台中银行 TAICHUNG BANK

**Ver 1.0**

**中華民國 112 年 5 月**

# 目錄

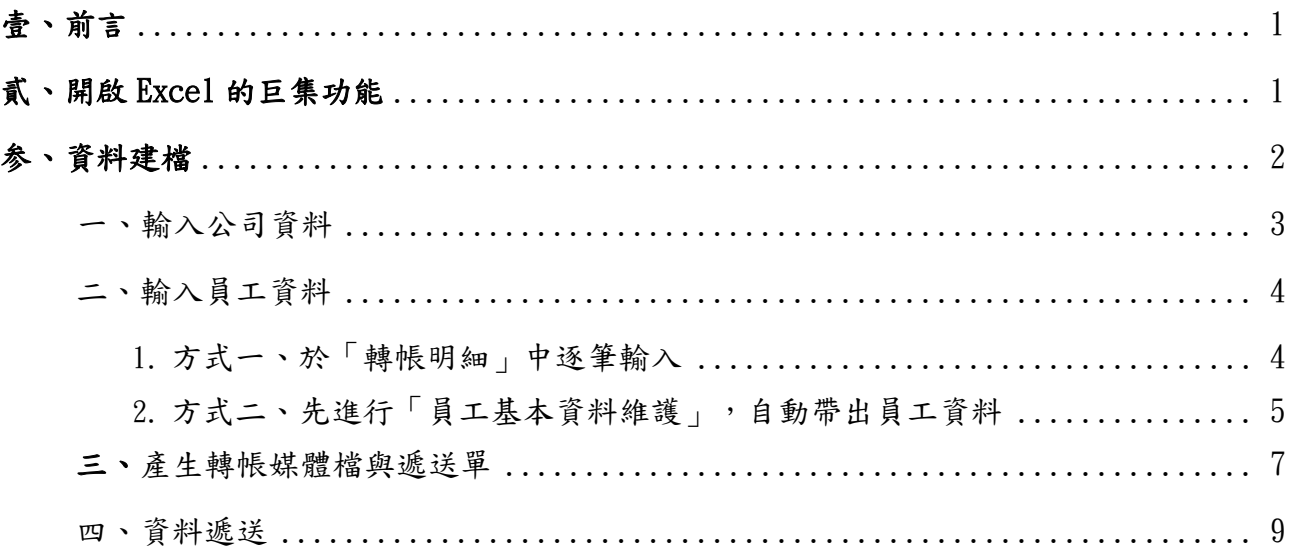

## 壹、 前言

親愛的客戶您好,歡迎使用本行整批薪資轉帳系統,使用整批薪資轉帳 系統需將薪資轉帳資料製檔上傳,故本手冊針對薪資轉帳系統提供薪資 轉帳資料製檔的操作步驟說明。包含:開啟 Excel 的巨集功能、資料建 檔、產生轉帳媒體檔與遞送單、資料遞送,均詳述如下列各章節,若使 用上有任何問題,請隨時與本行聯絡協助您排解問題。

## 貳、 操作步驟一:開啟 Excel 的巨集功能

開啟「薪資轉帳系統簡易版」後,使用前需要先開啟 Excel 軟體程式的巨 集功能。若出現如圖 1 的安全性警告訊息。表示該電腦預設是可以自行決 定是否啓用巨集,點選「啟用內容」按鈕即可開始使用。

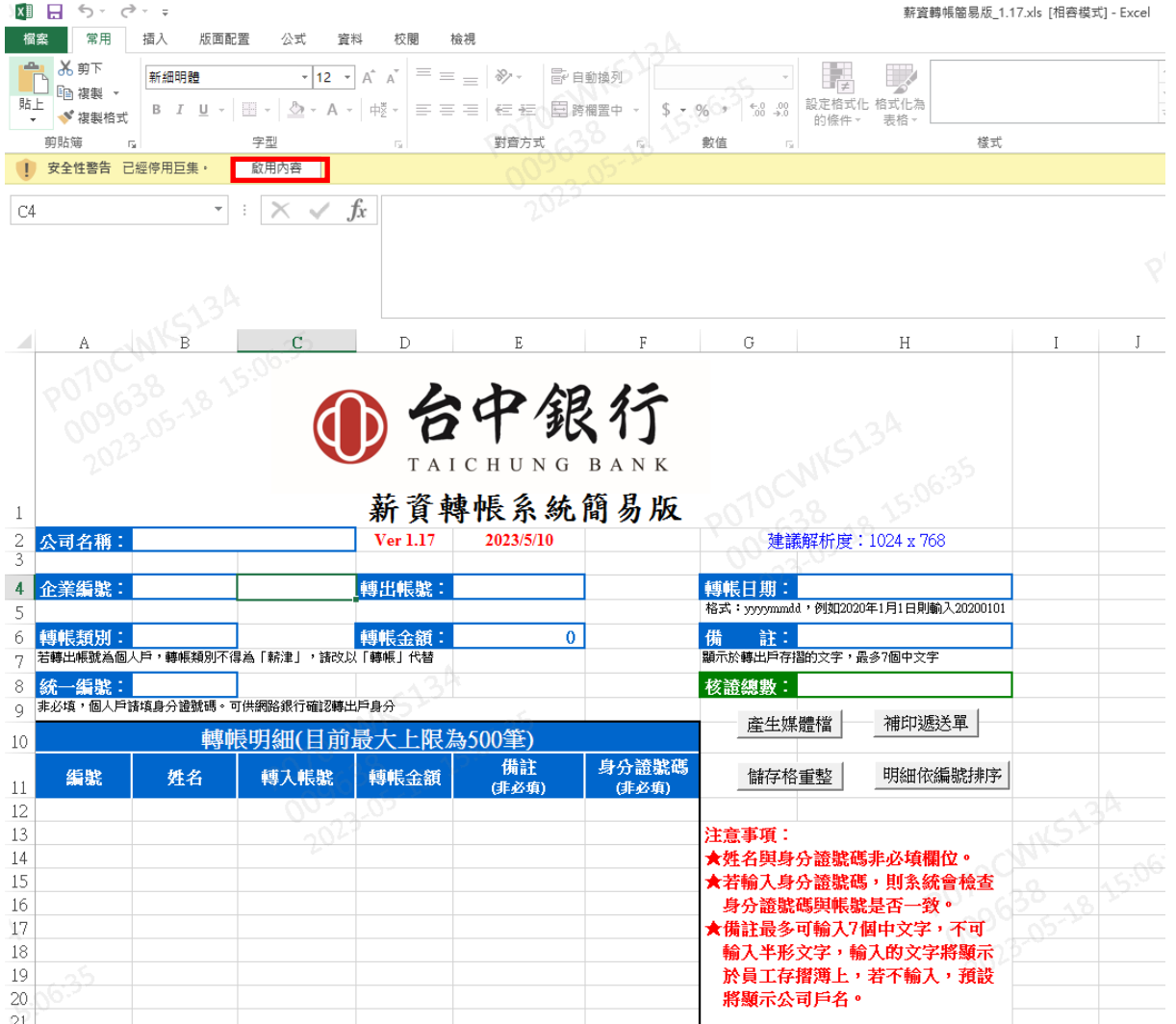

圖 <sup>1</sup>.開啟 Excel 軟體程式的巨集功能

註:因應 Microsoft Office 版本的巨集設定方式有些許不同,請參見原【操作說明書】貳、環境設定。

參、 操作步驟二:資料建檔

「薪資轉帳系統簡易版」在資料建檔時分為兩個部分:「輸入公司資料」 及「輸入員工資料」,輸入公司資料包含:「公司名稱」、「企業編號」、「轉 帳類別」、「統一編號」、「轉出帳號」、「轉帳日期」、「備註」等,而轉出的 「轉帳金額」為所有轉入金額的總和,系統會自動加總,因此無需輸入。 輸入員工資料包含:「編號」、「姓名」、「轉入帳號」、「轉帳金額」、「備註」 及「身分證號碼」等,如圖 2 所示。

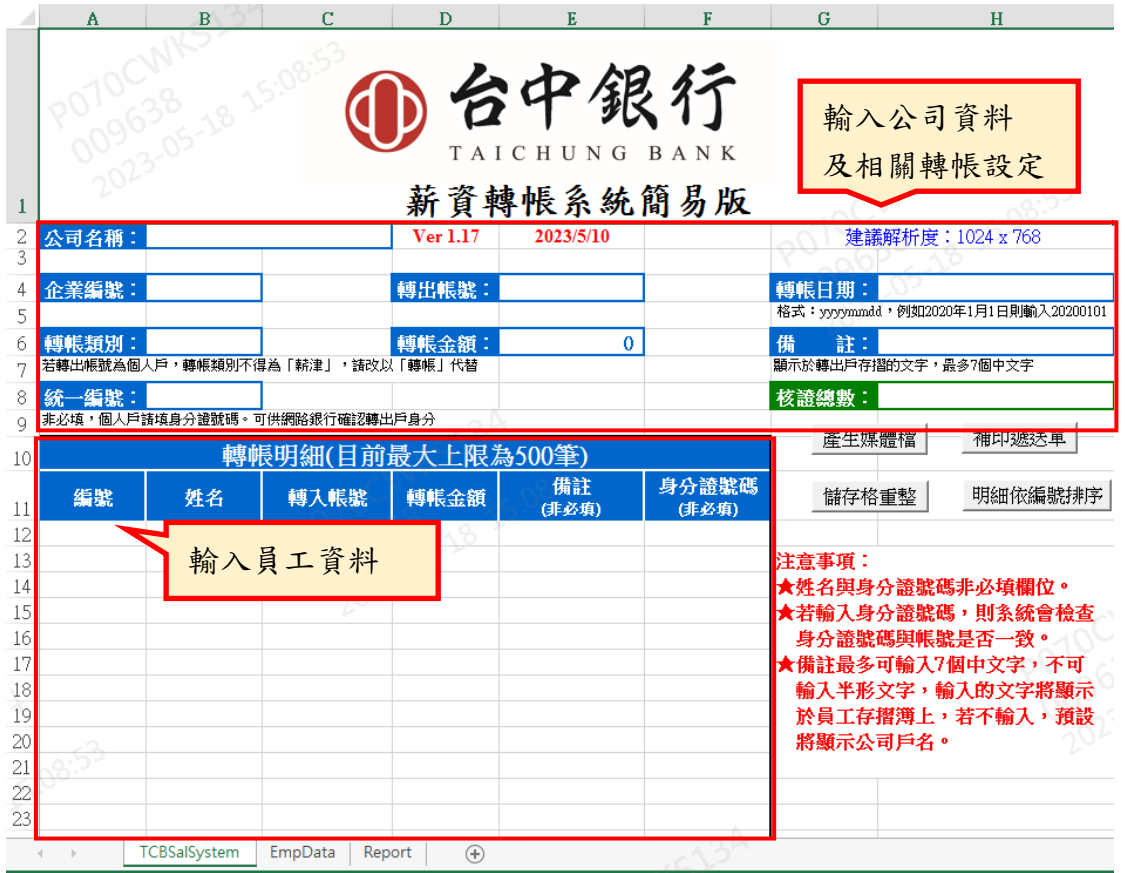

圖 2.資料建檔

下頁起將說明「輸入公司資料」、「輸入員工資料」、「產生轉檔媒體檔 與遞送單」、「資料遞送」等步驟方法與注意事項。

# 一、 輸入公司資料

請先完成「公司名稱」、「企業編號」、「轉出帳號」、「轉帳日期」及 「轉帳類別」輸入(備註及統一編號非必填),各欄位說明如下:

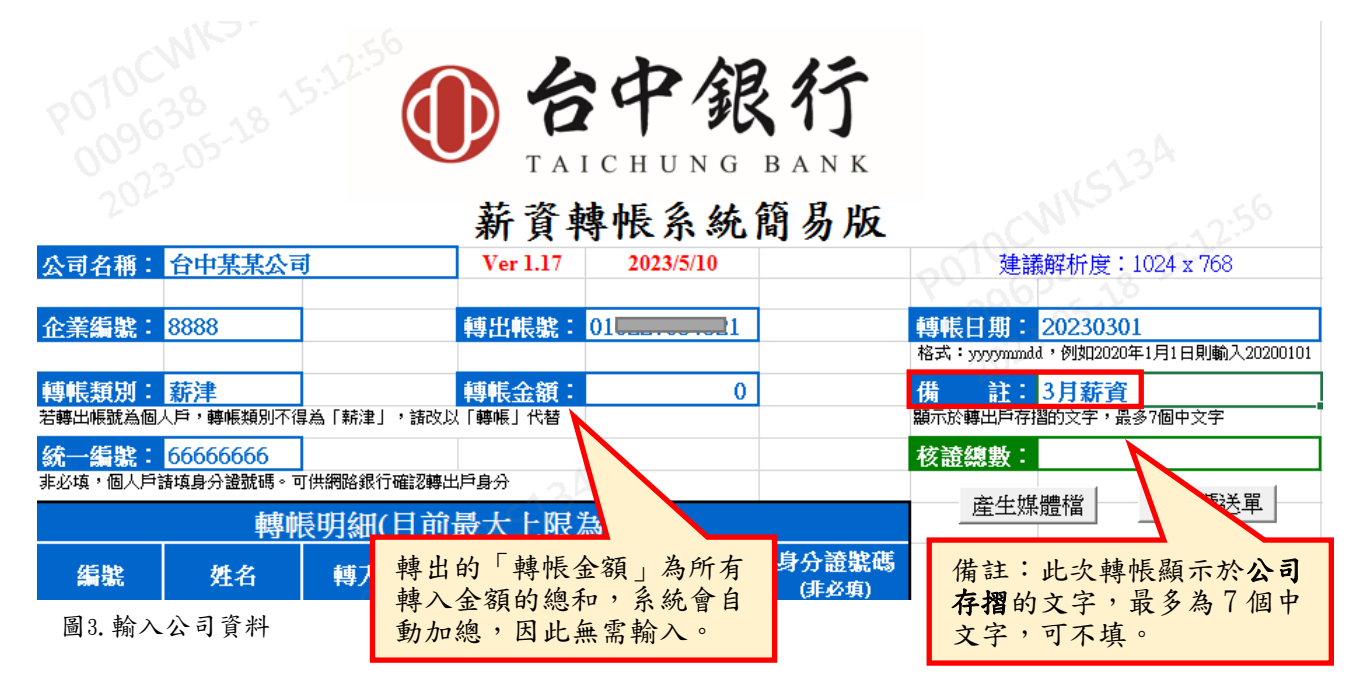

輸入的項目如下:

- 公司名稱:輸入貴公司全名(請輸入貴公司戶名,可輸入英文)。
- 企業編號:為4位數字(如:8888)或1位英文+3位數字(如:A001),若不清楚企業編 號為多少,可電洽分行協助查詢。
- 轉出帳號:輸入公司欲轉出金額的存摺帳號,共12位數字,中間不含減號「-」。
- 轉帳日期:輸入「預計轉帳的日期」,也就是您希望薪水在哪一天轉入員工的帳  $\beta$ 。輸入格式為yyyymmdd,例如預計2023年3月1日轉入,則輸入「20230301」。
- 轉帳類別:有四種選擇,為「薪津」、「獎金」、「股利」及「轉帳」。若轉出帳 號為個人戶,則轉帳類別不得為「薪津」,需改為「轉帳」代替。
- 備註:此次轉帳顯示於公司存摺的文字,最多為7個中文字,可不填。
- 統一編號**(**或身分證號碼**)**:公司戶請填統一編號,個人戶則填寫身分證號碼,以檢 核轉出帳號與所有人之統一編號(或身分證)是否相符,可不填。

●轉出的「轉帳金額」為所有轉入金額的總和,系統會自動加總,因此無需輸入。

●核證總數為點選「產生媒體檔」後自動產生,故無須輸入。

## 二、 輸入員工資料

請以下列方式一、於「轉帳明細」中逐筆輸入或方式二、先進行 「員工基本資料維護」,自動帶出員工資料擇一進行輸入員工資料:

### 1. 方式一、於「轉帳明細」中逐筆輸入:

請輸入員工的資料:「編號」、「姓名」、「轉入帳號」及「轉帳金 額」。若有檢核轉入帳號與所有人之身分證號碼是否相符之需求, 請增加輸入「身分證號碼」。

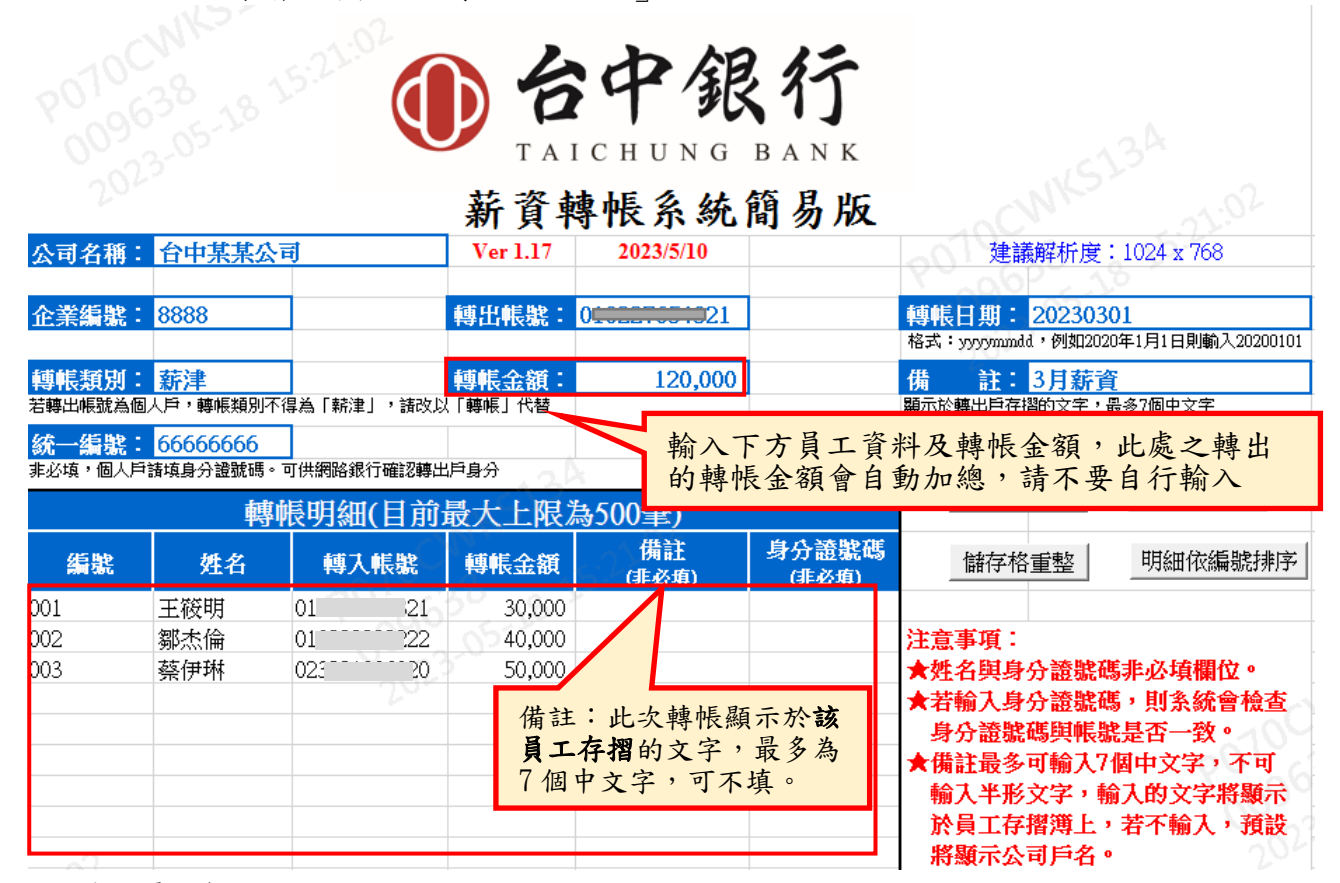

圖 4.輸入員工資料

輸入的項目如下:

● 編號:每位員工的編號,編訂規則沒有強制規定,也可以採流水號,或者輸入貴公司自 己編訂的員工編號。

- 姓名:輸入員工姓名。
- 轉入帳號:輸入員工的存摺帳號,共12位數字,中間不含減號「-」。

● 轉帳金額:輸入轉給該名員工的金額(請輸入整數,不可輸入小數點。系統會自動帶出 千分位符號",",故無須自行輸入",")。

#### 備註:此次轉帳顯示於該員工存摺的文字,最多為**7**個中文字,可不填。

身分證號碼:用以檢核轉入帳號與所有人之身分證號碼是否相符,可不填。

2. 方式二、先進行「員工基本資料維護」,自動帶出員工資料: 這是薪資轉帳系統 Excel 簡易版 1.12 以上版本的新功能,您 可以先建立員工的基本資料,等到要發薪水的時候,只要在薪 資建立畫面輸入該員工的編號,即可自動帶出帳號金額資訊。

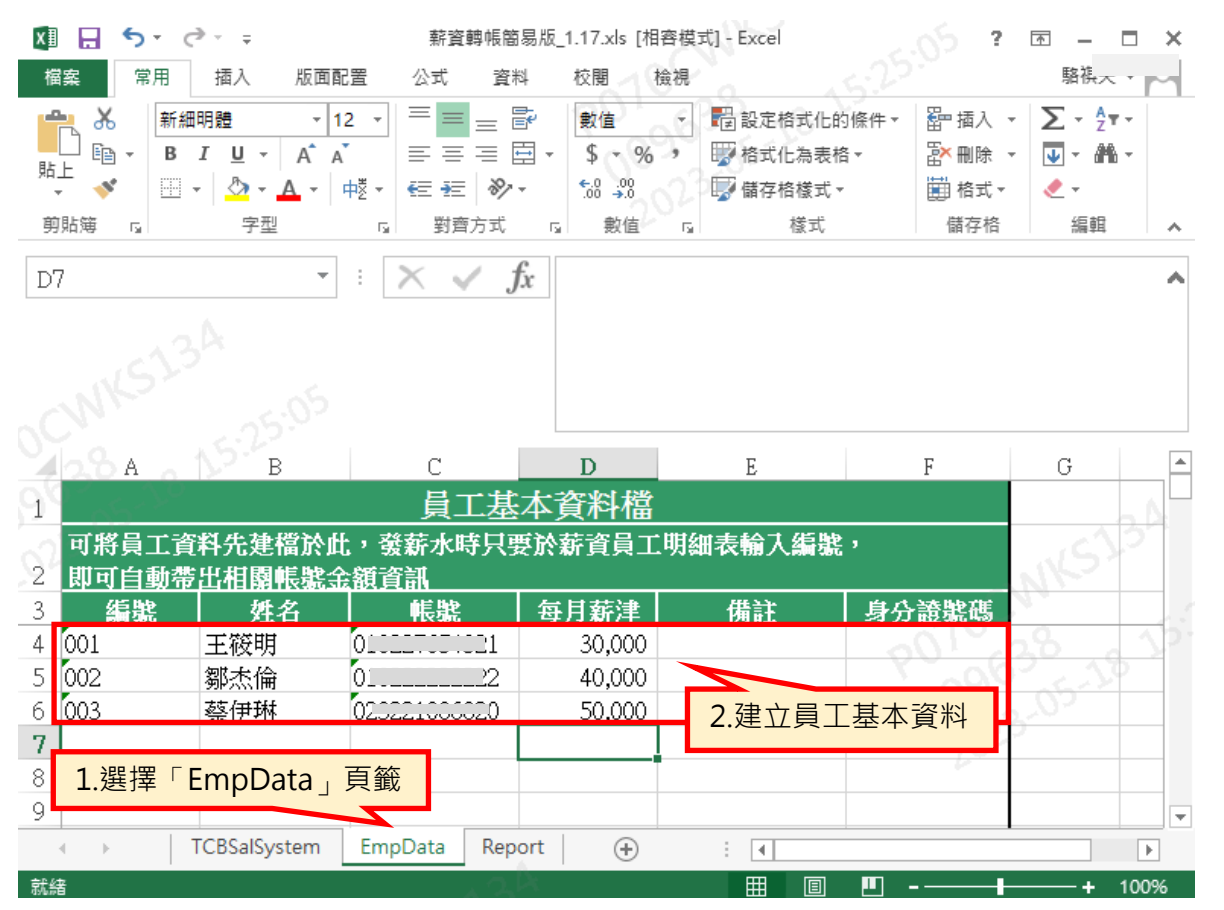

圖 5.員工基本資料維護

 $\overline{1}$ 

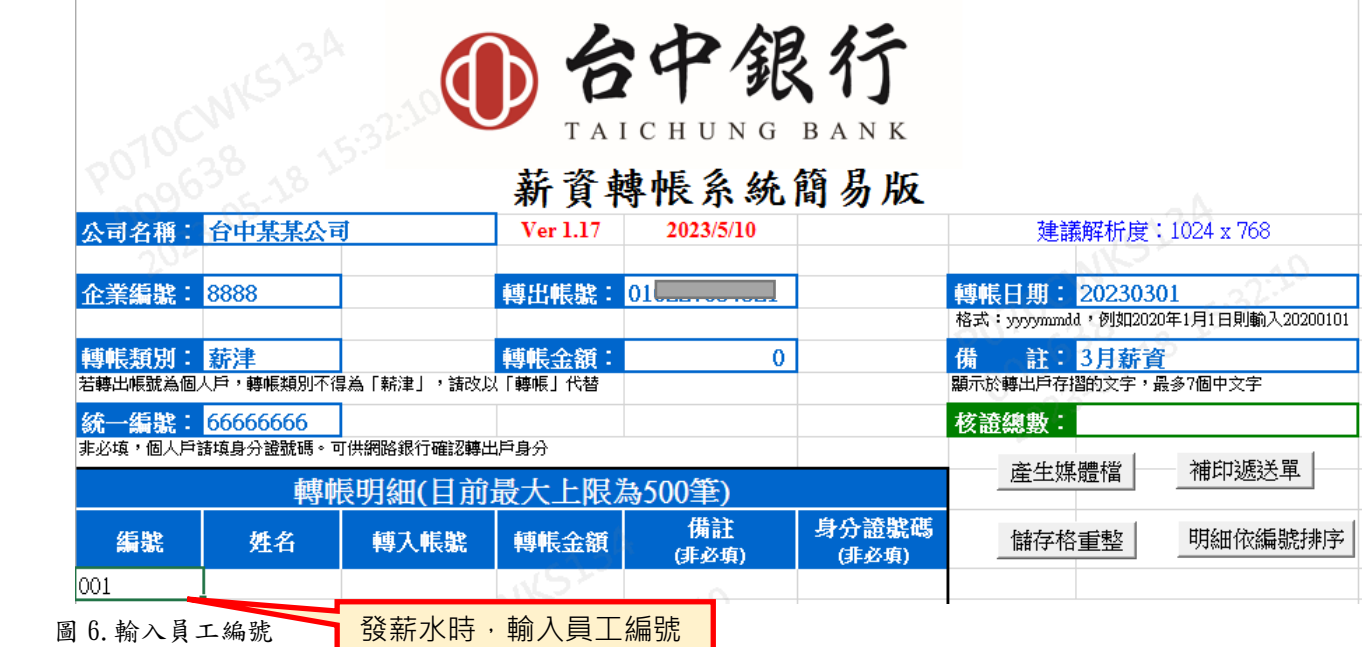

此時您可以再修改該員工帳號或調整該員工的轉帳金額,它不會影響 先前於員工基本資料檔所建立的資料。

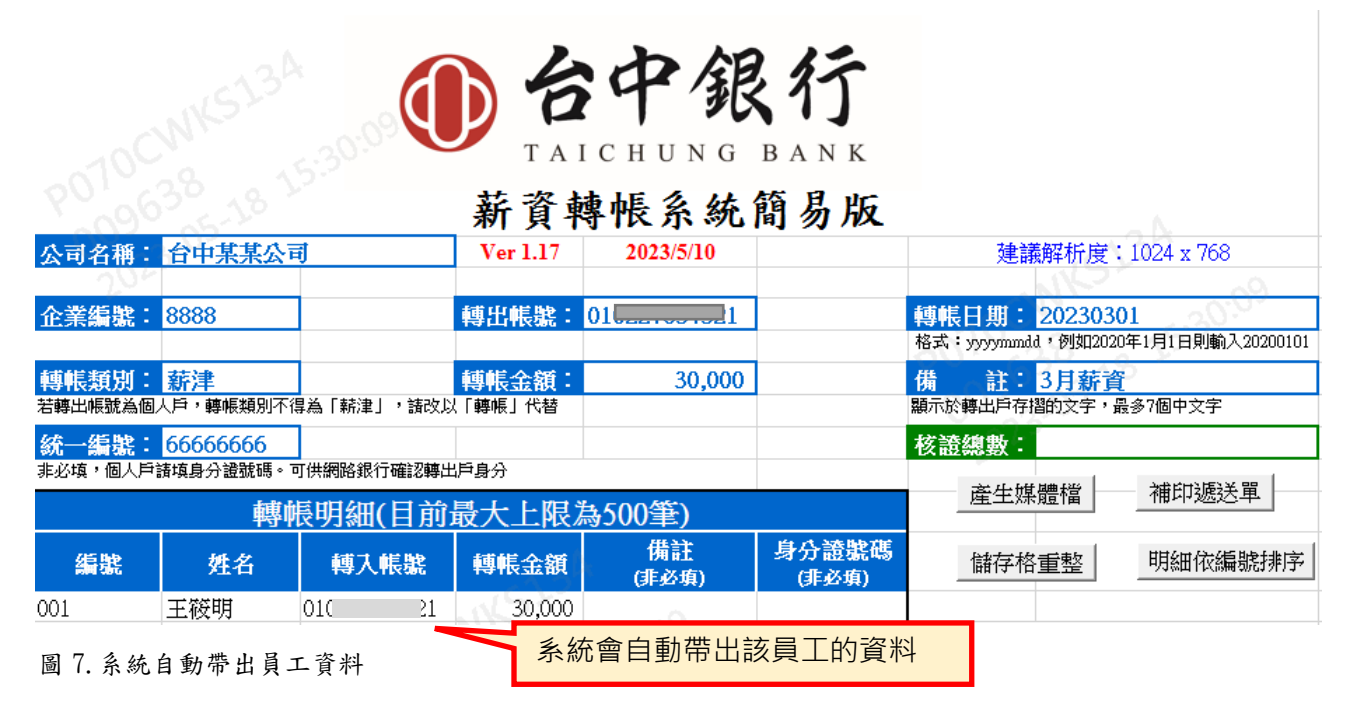

- 註:若從其它既有員工檔案貼過來本系統,請注意貼上時請不要異動到本系統之「格 式」,否則系統將無法自動帶出員工資料。
- 註:如果輸入編號後,EmpData 尚有資料需異動,第一頁(TCBSalSystem)需再次輸入該編 號,以利重新帶入新資料。

# 三、 產生轉帳媒體檔與遞送單

資料輸入完成後,按下「產生媒體檔」按鈕,這個步驟會請您儲存 一個文字檔案,儲存完畢後,會自動轉到遞送單列印的畫面。

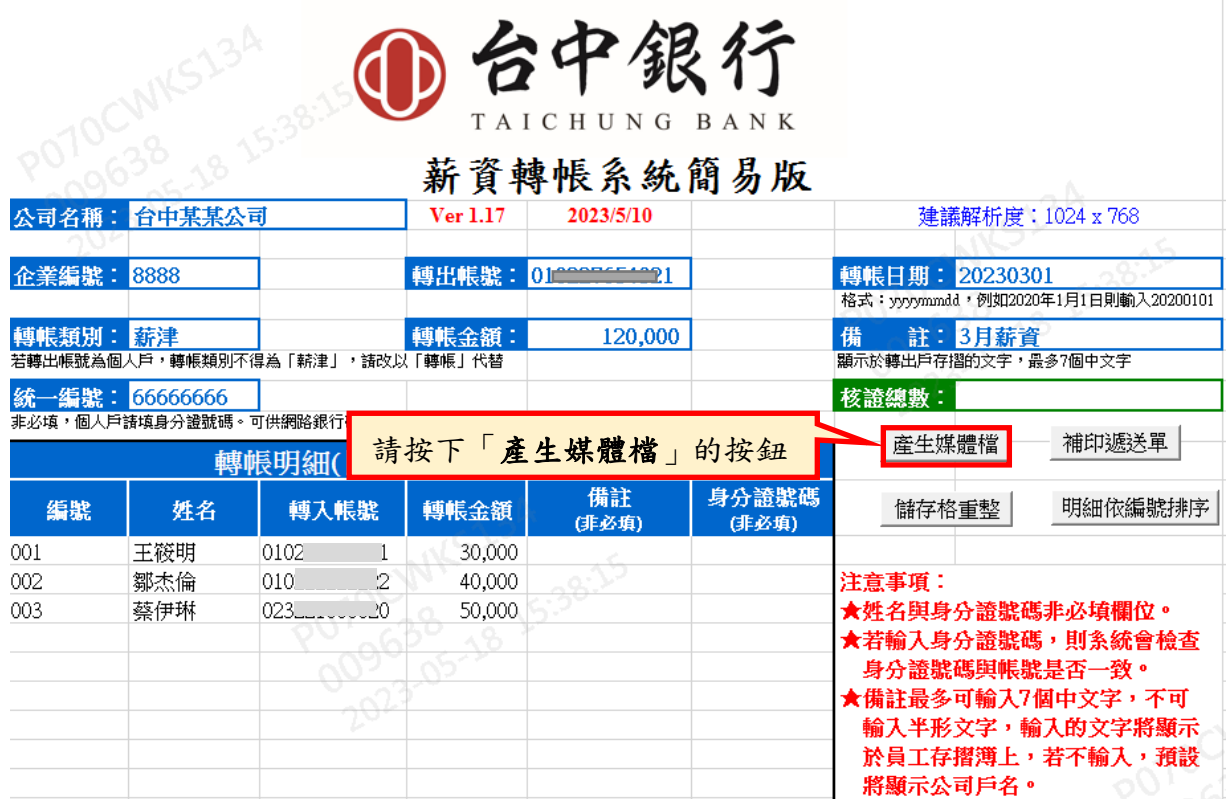

#### 圖 8.產生媒體檔

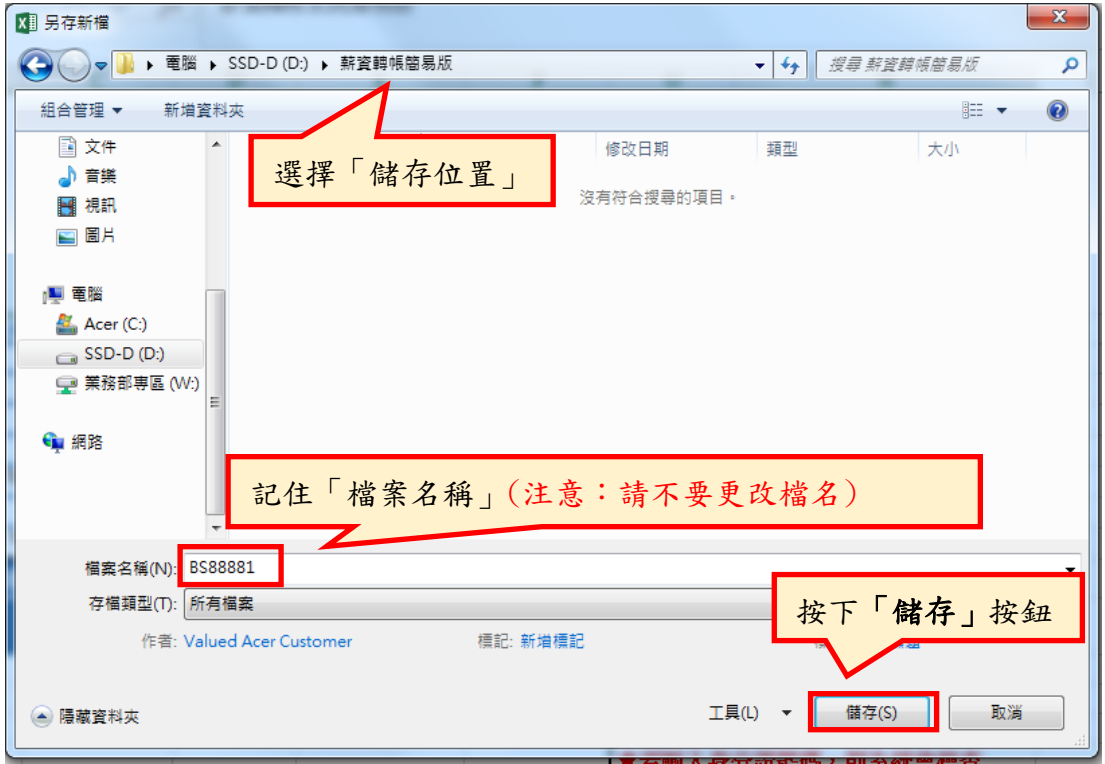

圖 9.儲存媒體檔

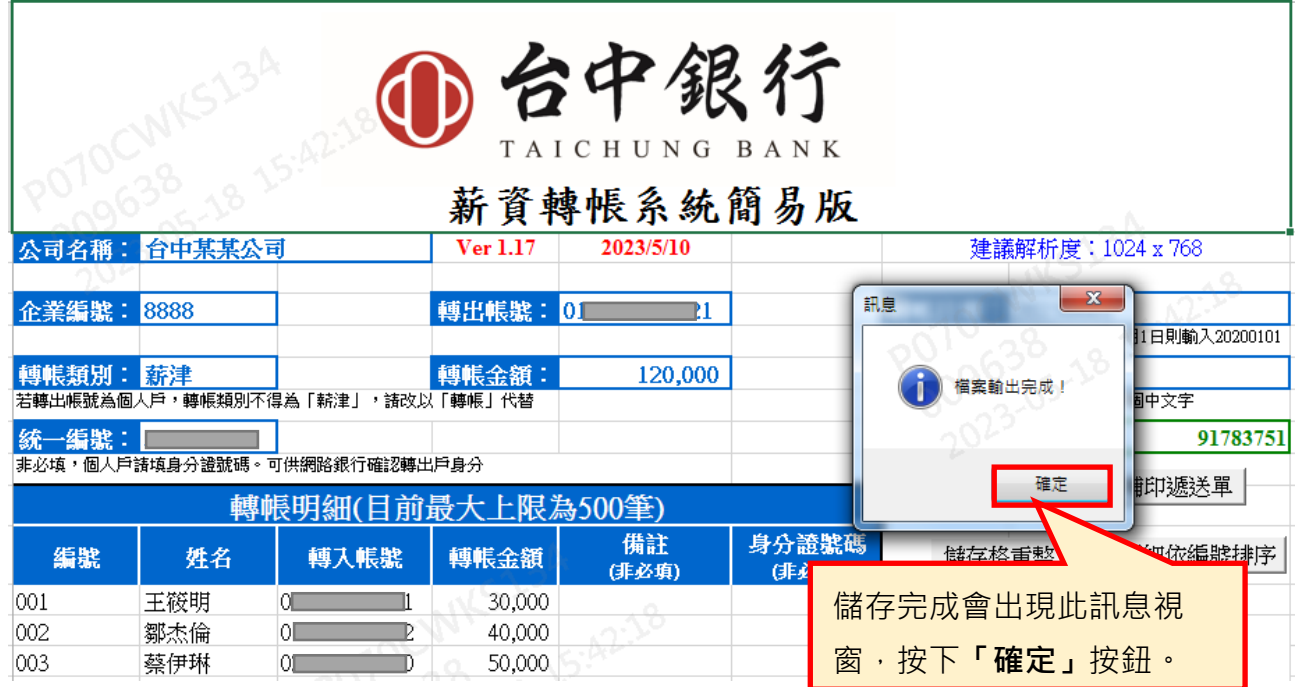

圖 10.儲存媒體檔-檔案輸出完成

檔案儲存完畢後,會跳到遞送單的列印畫面,確認資料無誤後,將遞送單印出。

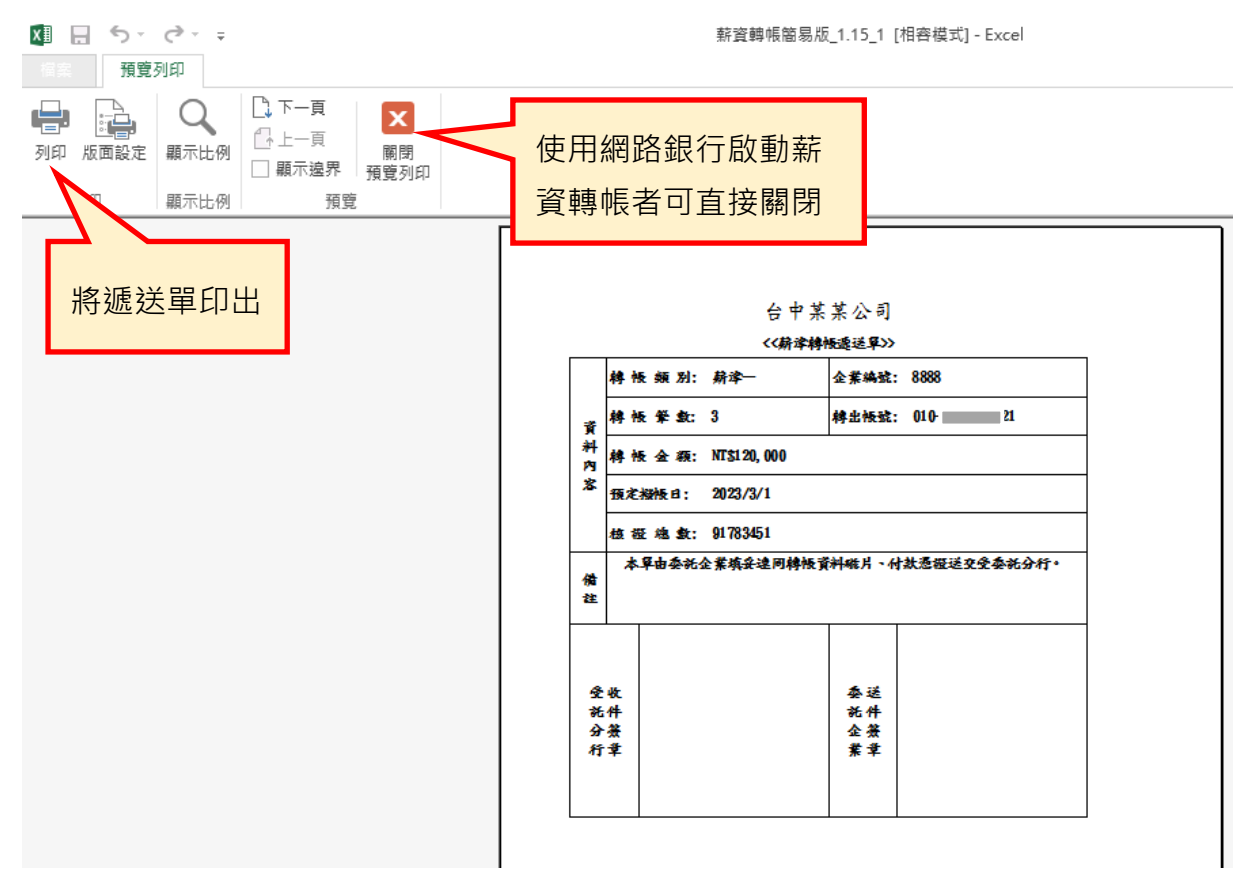

圖 11.列印媒體遞送單

印出遞送單後,於遞送單的「委託企業送件簽章」處蓋章。若您是自行使用 網路銀行啟動薪資轉帳,則可直接關閉此列印視窗,無須列印。

### 四、資料遞送

從本系統產生文字檔案,到您選擇儲存的位置尋找您的文字檔案,並依 以下兩種方式擇一執行:

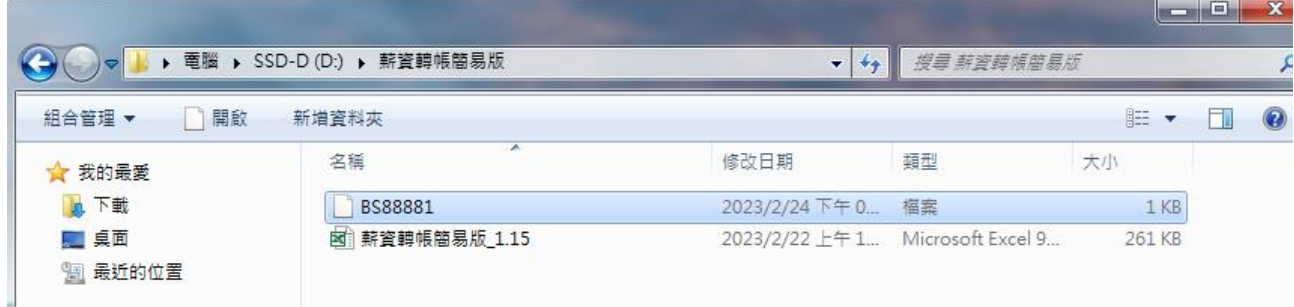

圖12.資料遞送

(一)臨櫃辦理

將媒體檔複製到隨身碟或以 EMAIL 方式寄給您往來的分行。將遞送 單印出並蓋章後,攜帶您的隨身碟及遞送單,前往台中銀行分行, 並將檔案及遞送單交給分行行員。此時您已經完成薪資轉帳的步 驟,於薪資轉帳日確認轉帳結果即可。

### (二)網路銀行啟動轉帳

若貴公司有申請台中銀行網路銀行,您可以自行將從薪資轉帳系統 簡易版所產生的檔案,上傳到網路銀行,並直接啟動轉帳。 若您採此方式,則不需要再印製遞送單,但是需要申請放行用的憑 證。

\*以上為整批薪資轉帳資料製檔的操作步驟說明,若使用上有任何問 題,請隨時與本行聯絡協助您排解問題,謝謝。